## **Instructions for Recording in Zoom with Closed Caption/Audio Transcript**

Go to https://frederick-edu.zoom.us and click on **sign-in.** This will take you to the page where you login with your full FCC mreail address and password and you will be re-directed to your ZOOM profile page

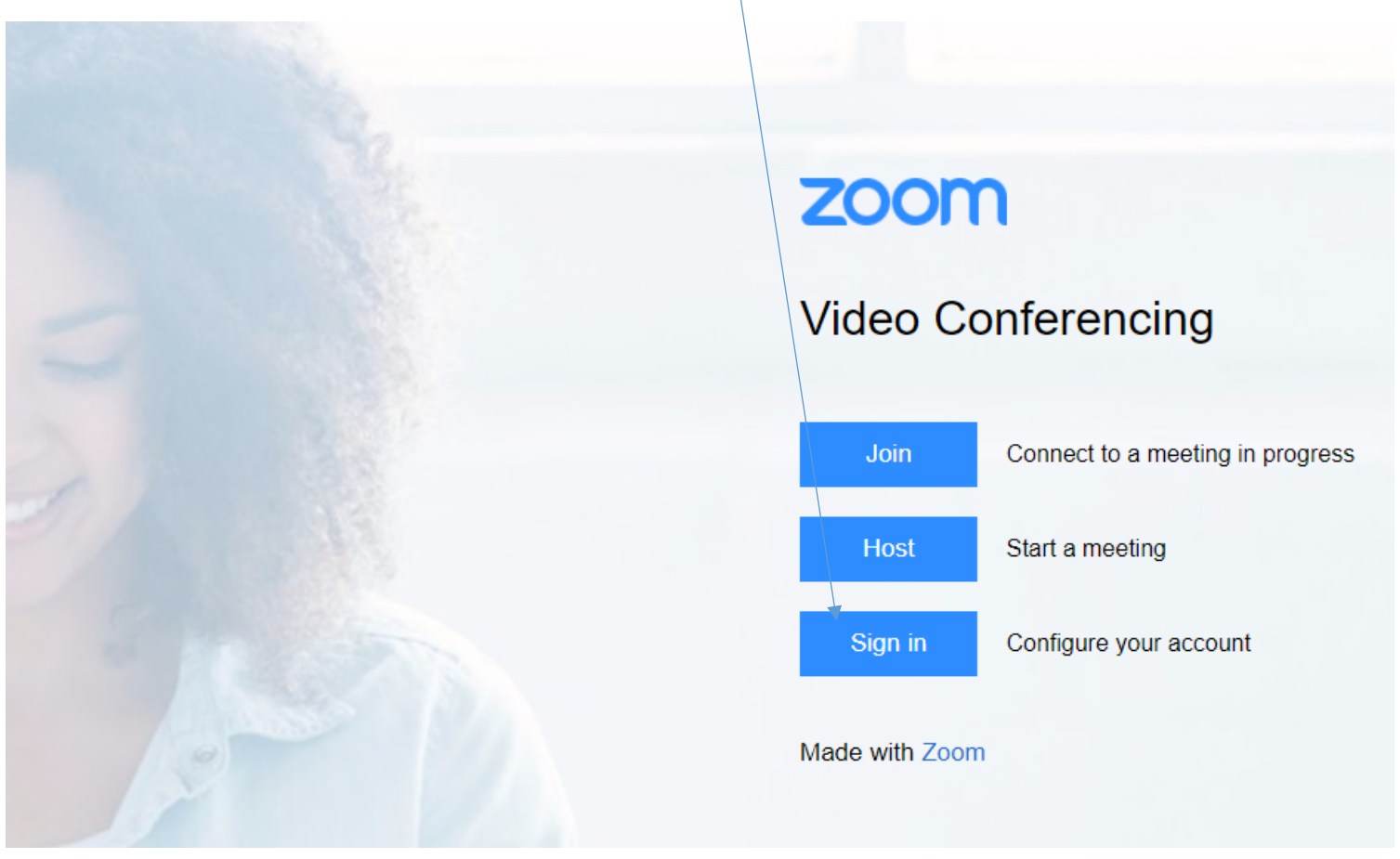

You will see your Profile page (shown below)

#### $\leftarrow$   $\rightarrow$  C' a us02web.zoom.us/profile

**ZOOM** SOLUTIONS  $\star$ PLANS & PRICING CONTACT SALES Profile **JEFFREY HAWK** Meetings Department **HBTS** Webinars Account No. 51634399 **Recordings** Change Settings \*\*\* \*\*\* \*790 Show Personal Meeting ID **Account Profile** https://frederick-edu.zoom.us/j/\*\*\*\*\*\*\*790?pwd=\*\*\*\*\*\*\*\* Show Reports  $\times\,$  Use this ID for instant meetings Personal Link Not set yet. **Attend Live Training** Sign-In Email jha\*\*\*@frederick.edu Show Video Tutorials Linked accounts: **Knowledge Base** User Type Licensed <sup>O</sup> Capacity 300 ℮ Meeting Language English Date and Time **Time Zone** (GMT-4:00) Eastern Time (US and Canada) From the left-hand navigation menu select **Settings** and then select **Recording** at the top. Be sure that you check the box next to **Audio Transcript** (see picture with highlights below)

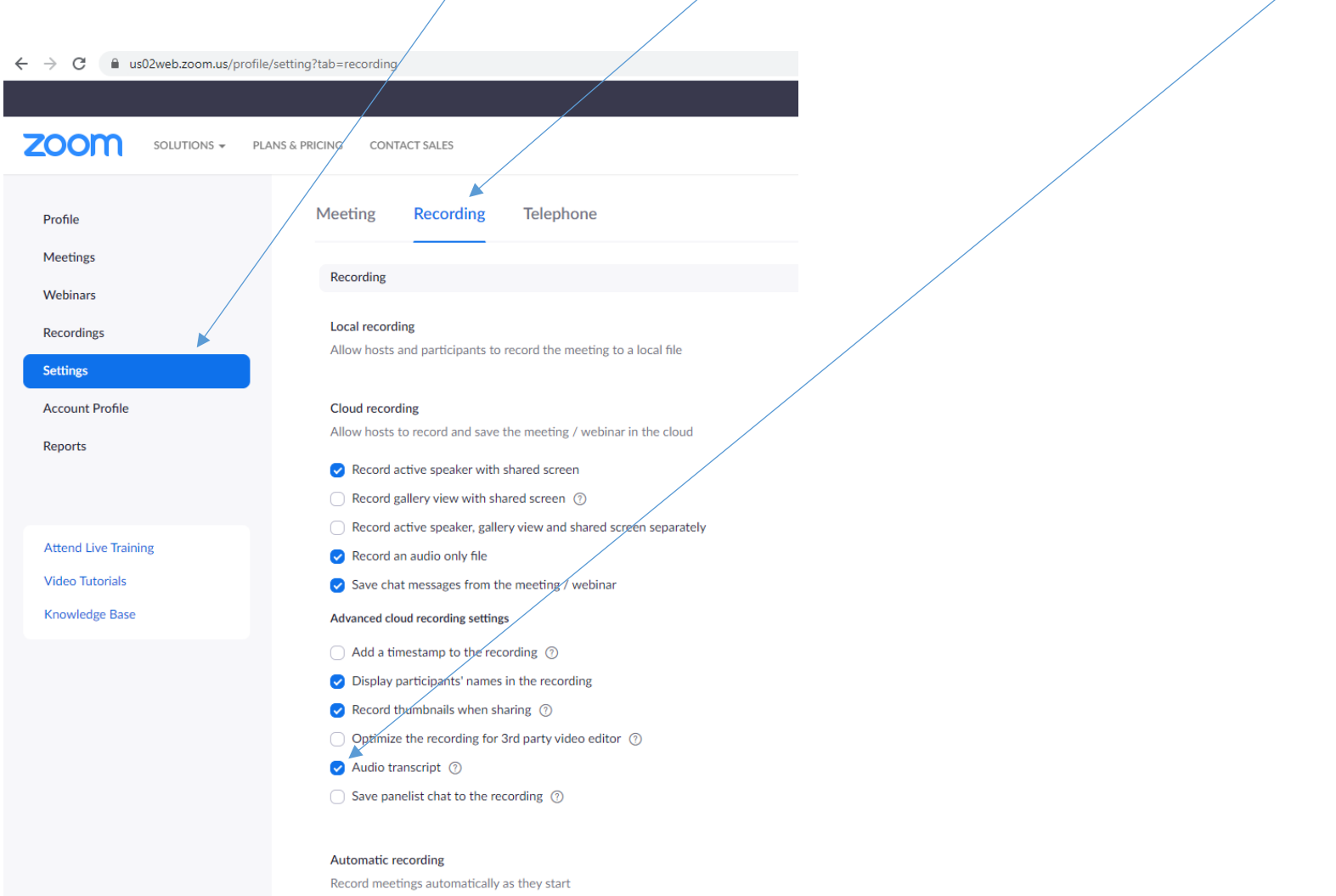

This ensures that the cloud recording will have an audio transcript along with closed captions for the video (if that button is toggled on) when viewing the cloud based recording. Note this does not provide real-time Closed Captioning.

Also, note Cloud Recordings will be available for 30 days.

#### **How to Record in Zoom and then Access the Cloud Recording**

Once you have started a meeting/session click on **RECORD** button to begin the recording, (see below). Note the **Closed Caption** button is for real-time Closed Captioning where you assign a participant the role to provide real-time Closed Captioning. The steps listed above provide Closed Captioning and an Audio transcript after the fact (not real-time).

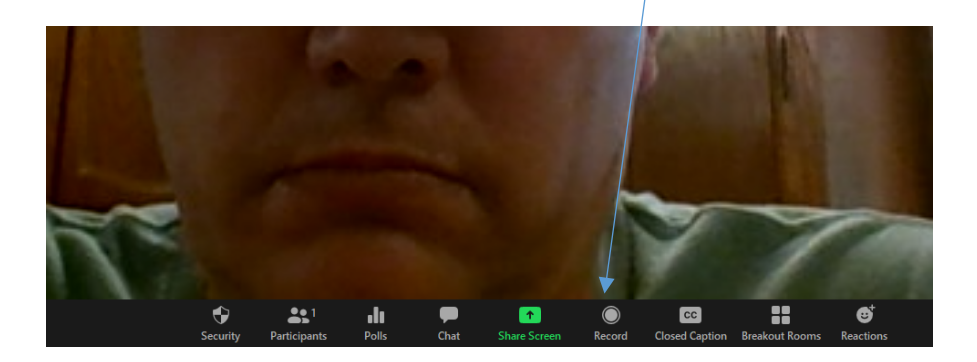

When you want to stop the RECORDING just click on the **Stop Recording** button

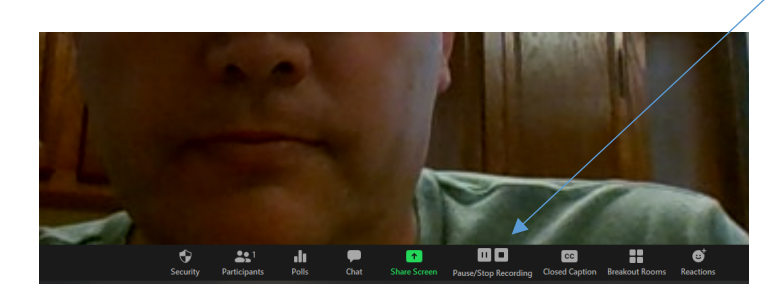

### **To access the recording with Closed Captioning/Audio Transcript**

You get an email alerting you to the fact that recording has posted. The meeting has to have ended for the recording to post

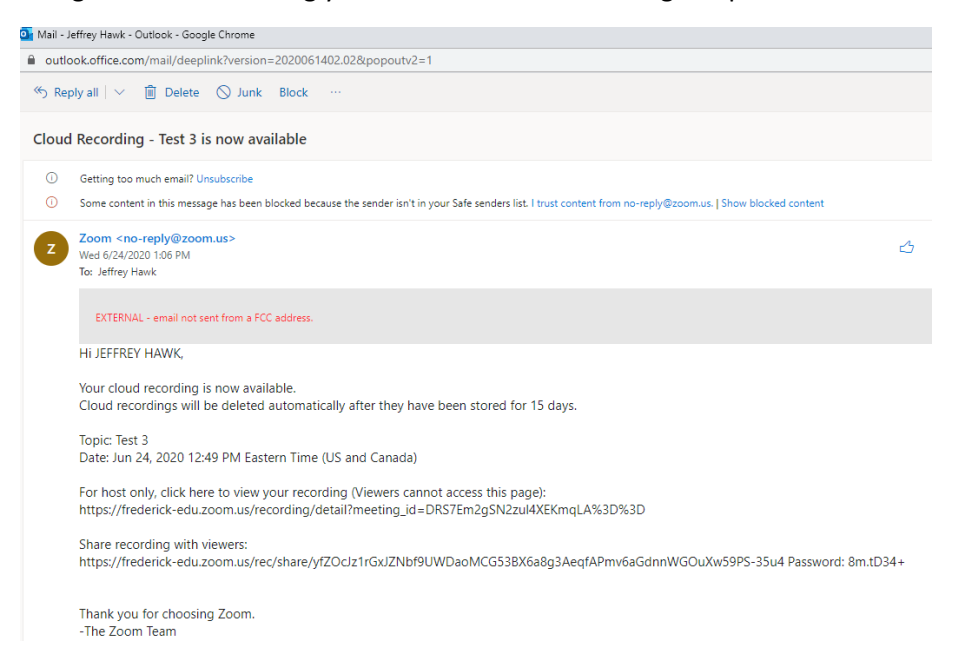

Log into your profile (see above), go to the **RECORDINGS** link on the left hand navigation menu.

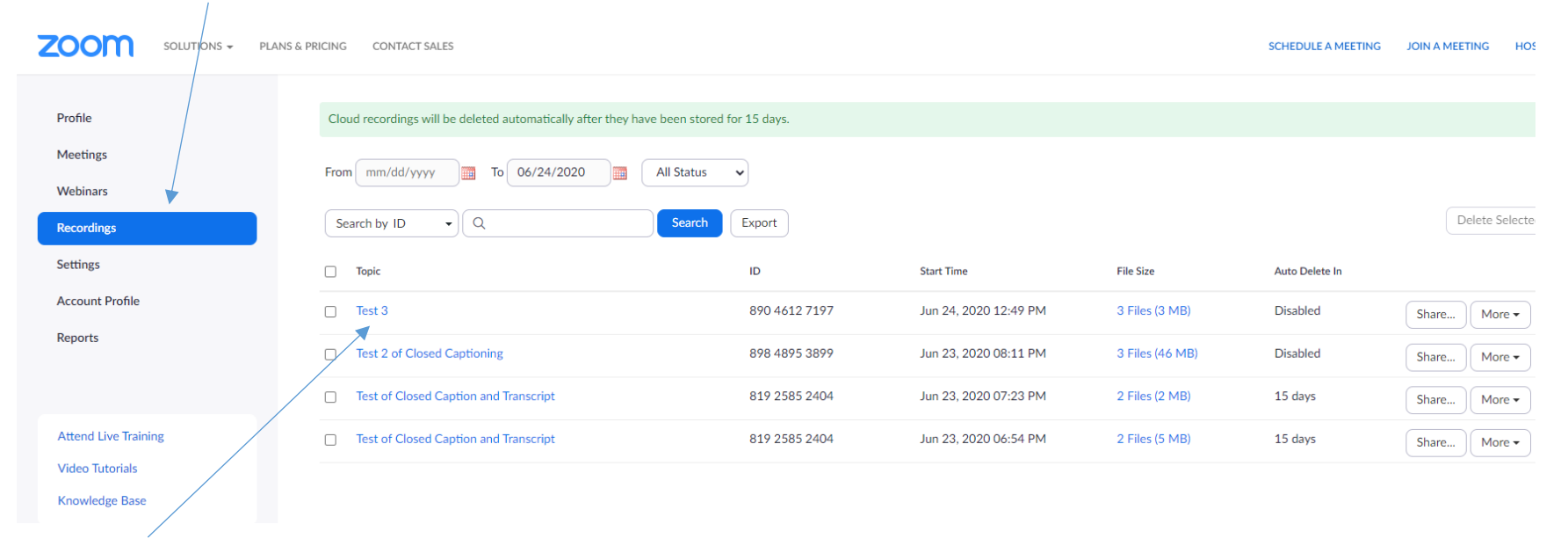

Click the link for the Recording you would like to share. You will see:

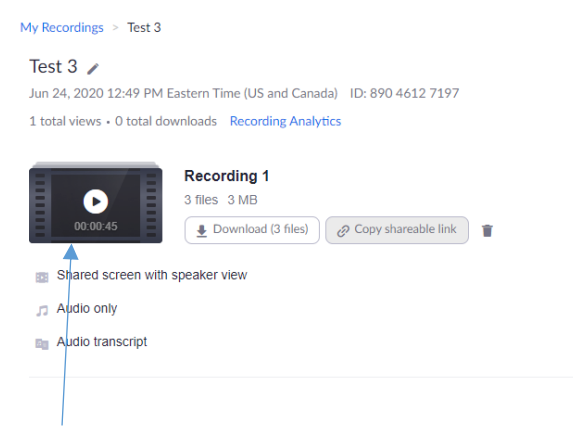

Click on the icon for the recording

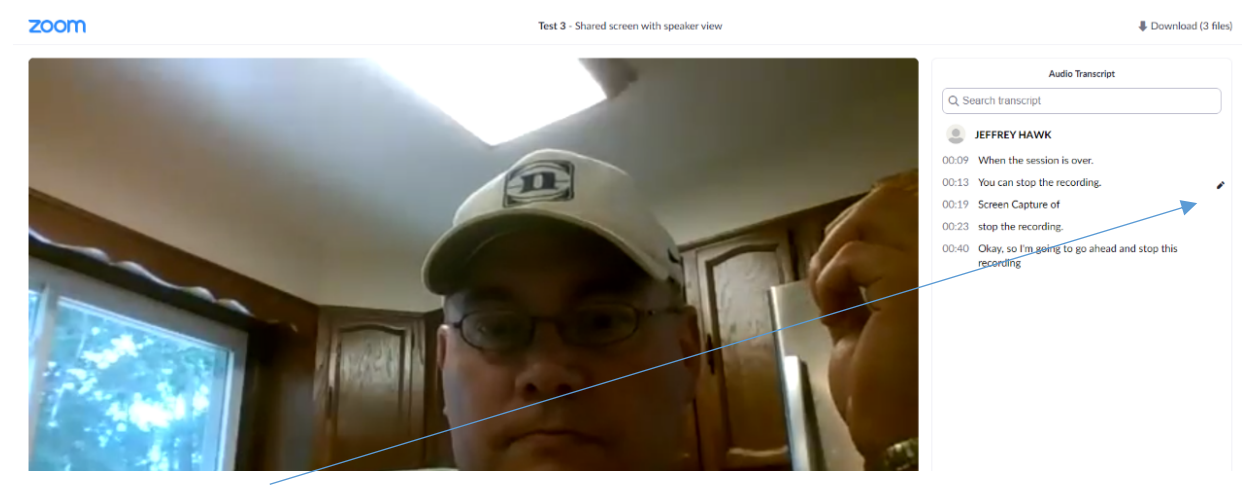

#### You will see the screen that allows you to **edit the closed captions for the recording**:

Click on the **edit icon** to edit a particular line of the Audio Transcript/Closed Captioning and then

#### Click **Save** to submit and save that change

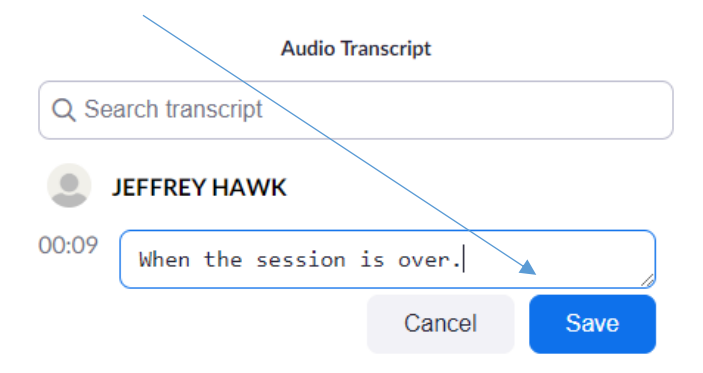

Please note you will need to exit this screen and go back to the screen with the recording links and come back in to see evidence of the changes you made to the Audio Transcript/Closed Captioning.

# **Sharing the Recording Link for Viewing**

Log into your profile (see above), go to the **RECORDINGS** link on the left hand navigation menu.

Click the link for the Recording you would like to share. You will see:

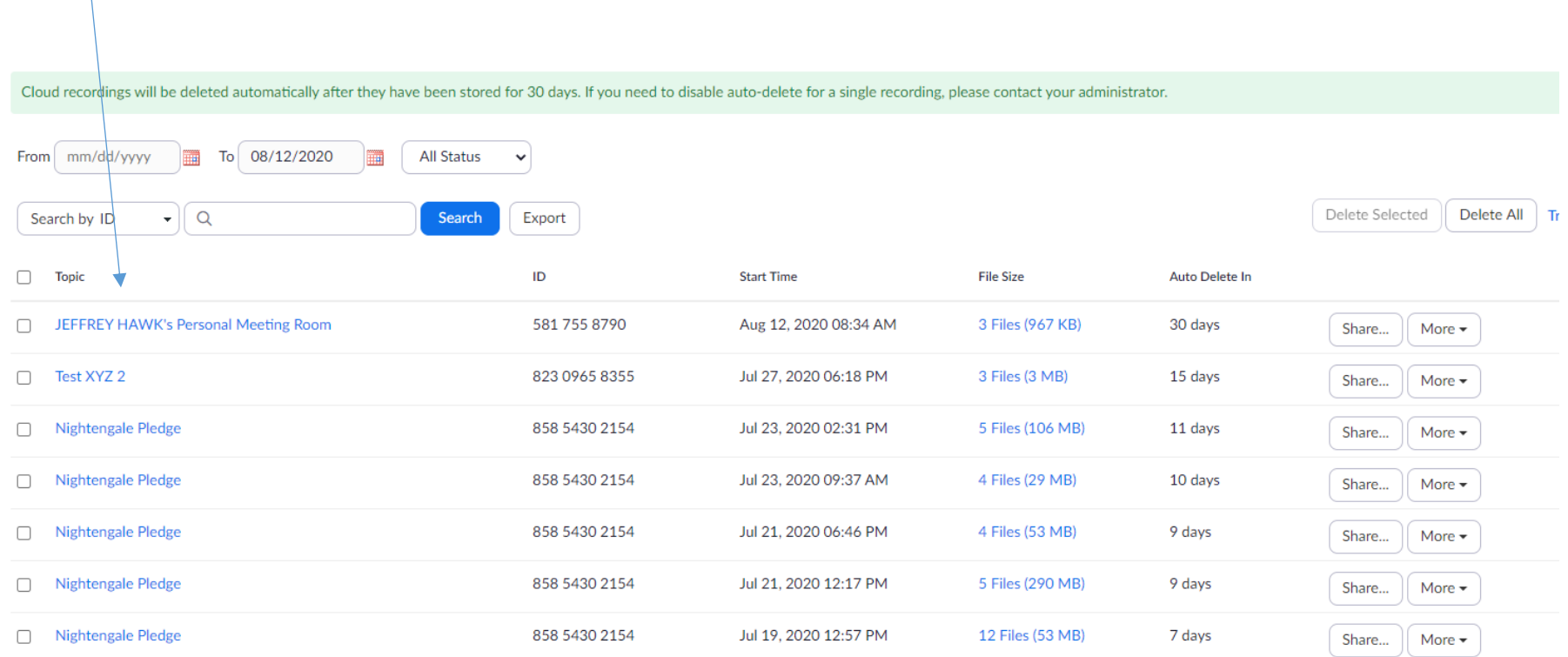

#### You will see:

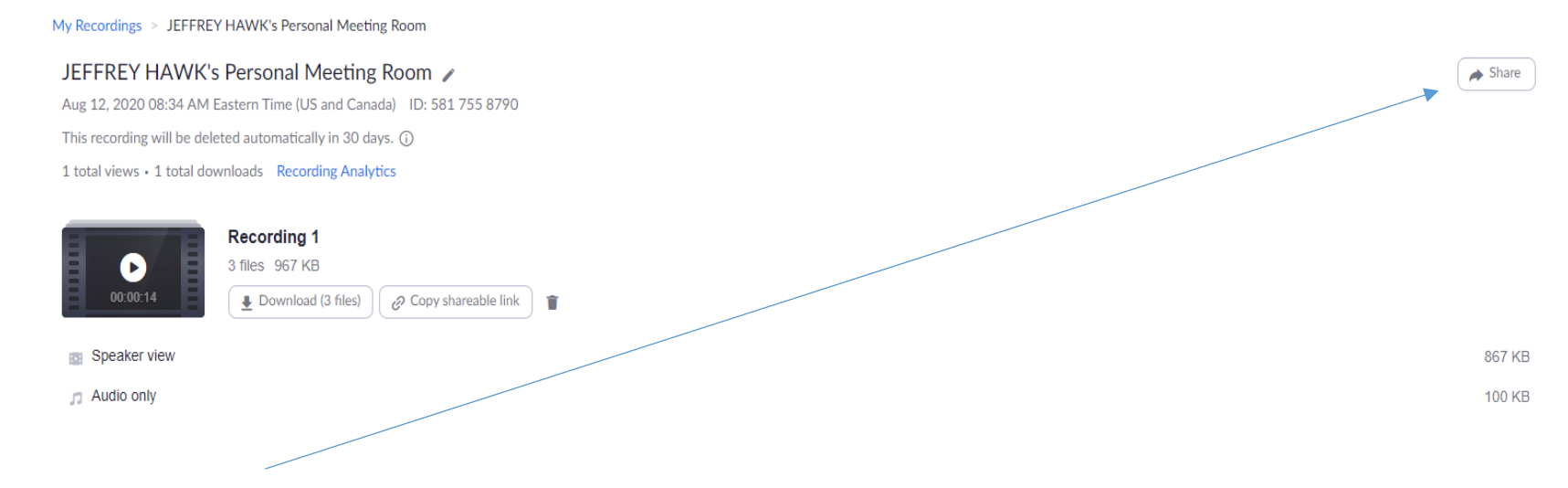

Click on the **Share button** in the upper right corner of the screen.

You will see:

# Share this cloud recording

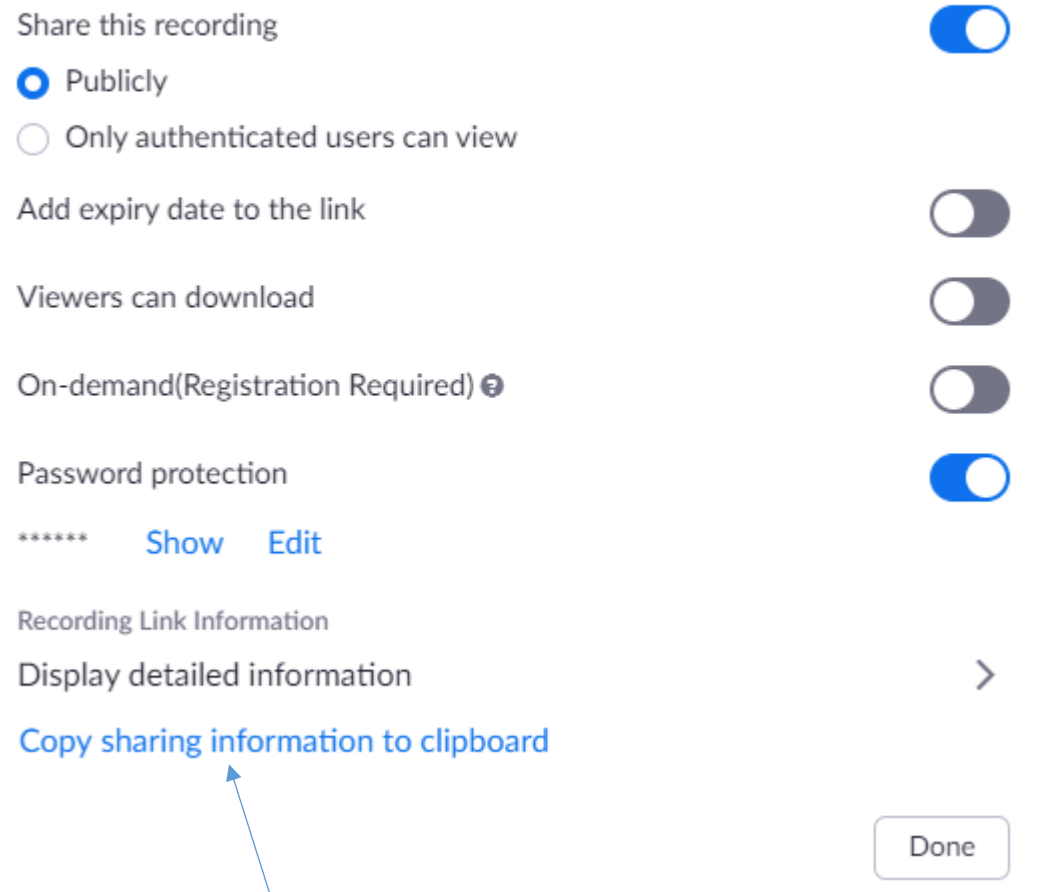

Click on the link "**Copy sharing information to clipboard**" and this gives you the link to view the recording as well as any password associated with viewing the recording (if enabled). Additionally, it gives you a meeting title and date/time.

#### **Additional Zoom Support Videos**

https://support.zoom.us/hc/en-us/articles/206618765-Zoom-Video-Tutorials